# **คู่มือขั้นตอนการอัพโหลดเอกสารยืนยันการขึ้นทะเบียนนักศึกษาระดับบัณฑิตศึกษา**

## **เข้าสู่ระบบบันทึกประวัติผ่านเว็บไซต์ https://www.grad.[rmutt](https://www.grad.rmutt.ac.th/).ac.th/ (หรือหน้าประกาศผลสอบ)**

1. ให้ผู้สอบผ่านใช้รหัสนักศึกษา (ดูได้จากประกาศรายชื่อผู้ผ่านการสอบคัดเลือก) เป็น "รหัสประจำตัว"และ "รหัสผ่าน" เพื่อเข้าสู้ระบบบันทึกประวัติ

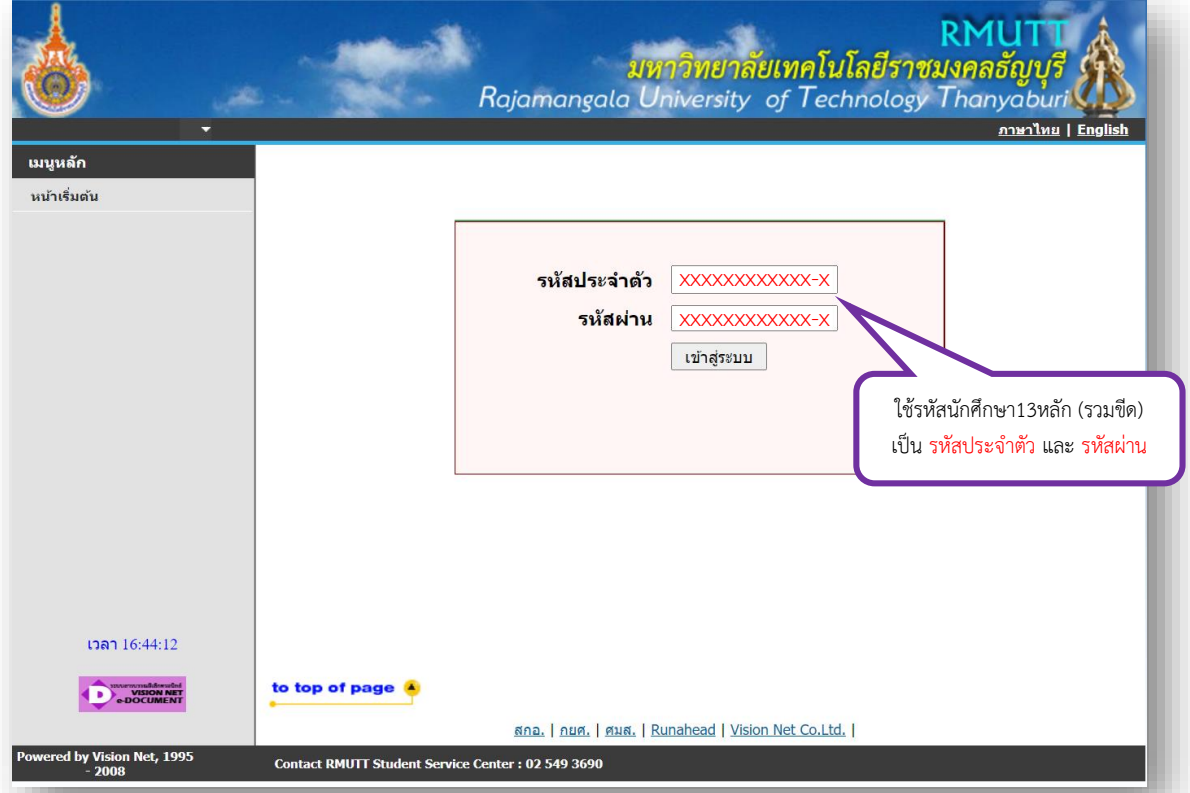

## หากมีปัญหาในการเข้าสู่ระบบติดต่อ 02-549-3697 สำนักบัณฑิตศึกษา

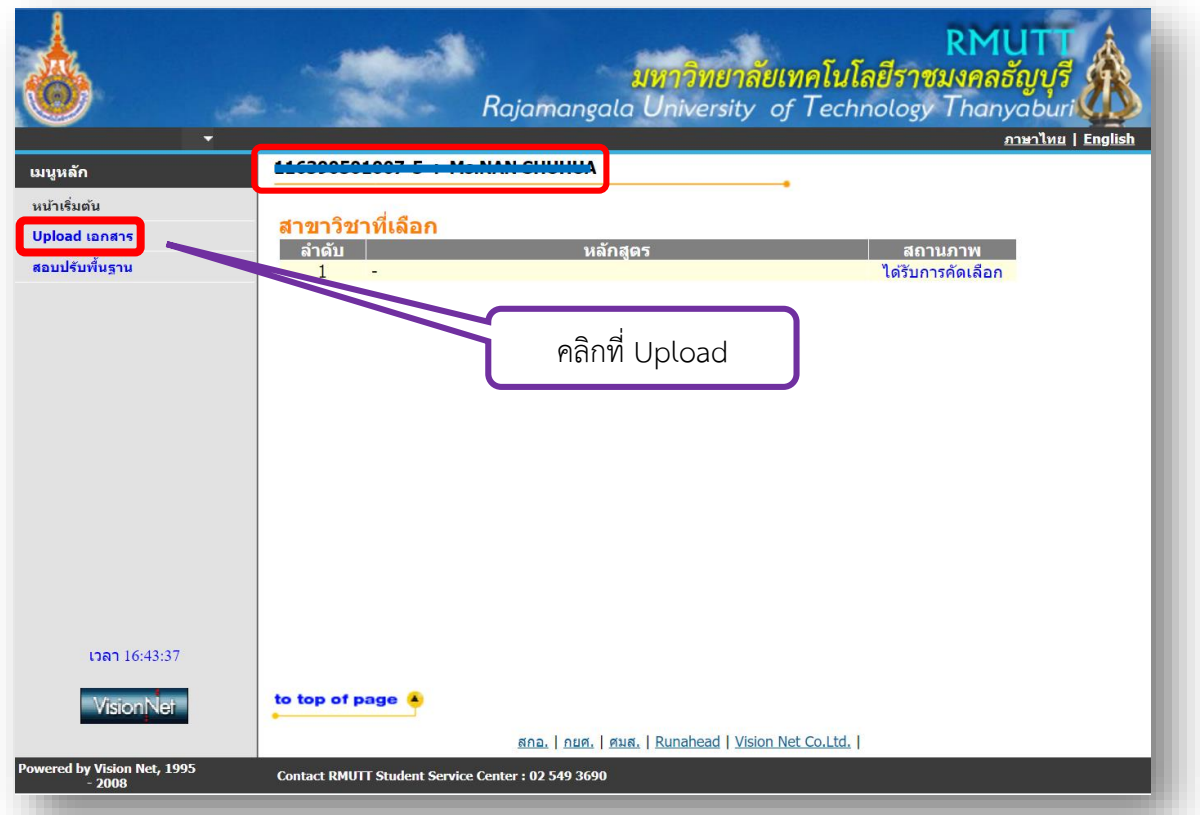

เมื่อเข้าสู่ระบบได้แล้วจะขึ้นชื่อและรหัสนักศึกษาของผู้สอบผ่าน ให้คลิก "Upload เอกสาร"

2. คลิก Upload รูปถ่าย <u>โดยรูปถ่ายต้องสวมชุดสูทดำหรือสีกรมท่าไม่มีลวดลาย ไม่มีตราสัญลักษณ์</u><br><u>(เสื้อด้านในเป็นเสื้อเชิ้ตสีขาว หากผูกเนคไทต้องเป็นสีดำหรือสีกรมท่าเท่านั้น)</u> **(หากมีสูทของมหาวิทยาลัยเทคโนโลยีราชมงคลธัญบุรีอยู่แล้วให้ใช้ได้)**

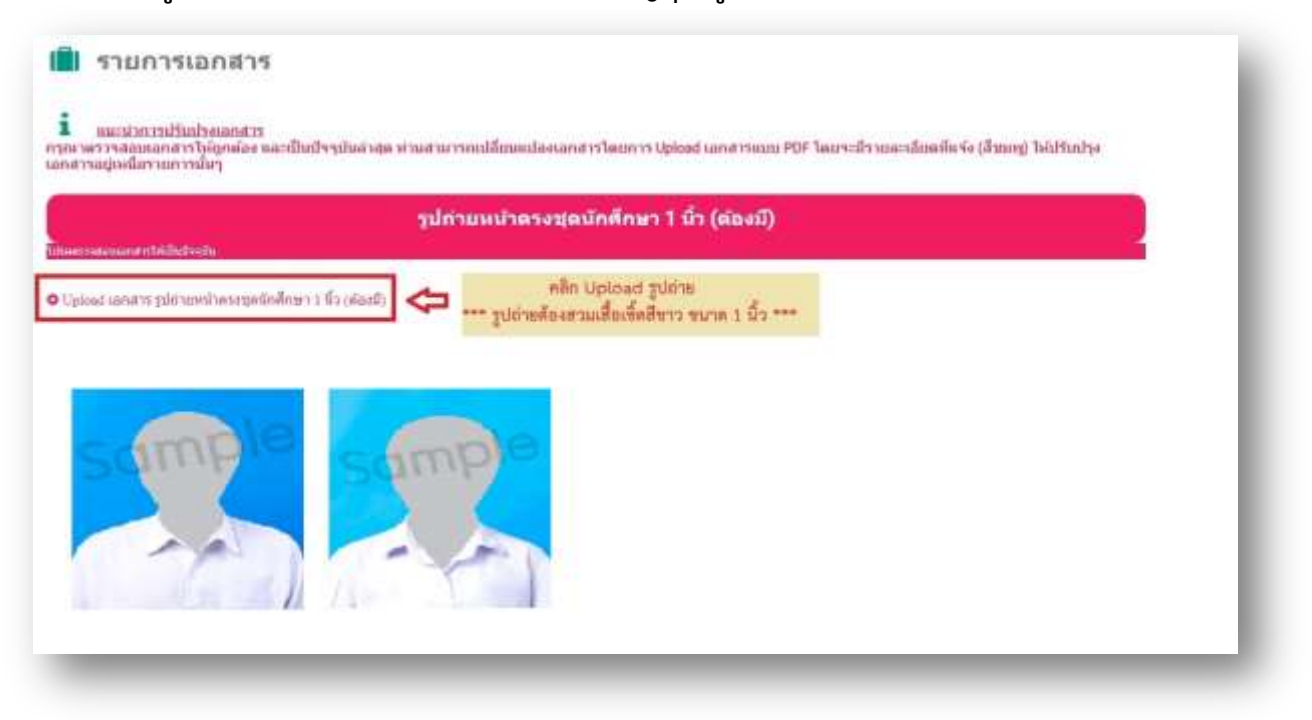

คลิก เลือกไฟล์รูปถ่าย และคลิก Update เมื่อเลือกรูปที่ต้องการเรียบร้อยแล้ว

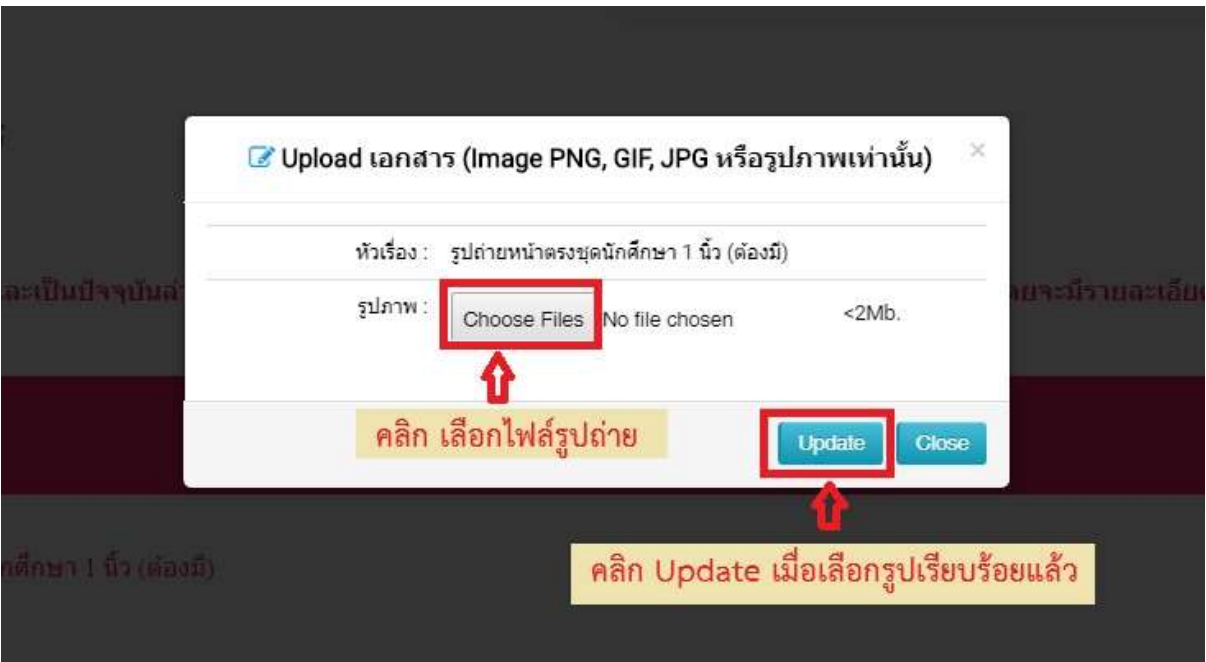

#### $3.$  เมนู "บัตรประจำตัวประชาชน(ต้องมี)" คลิก Upload เอกสาร

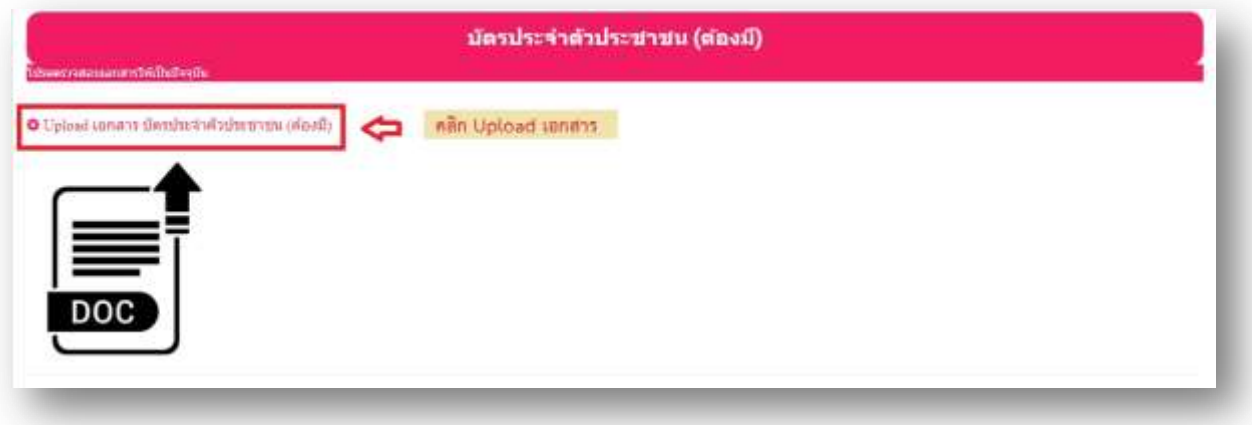

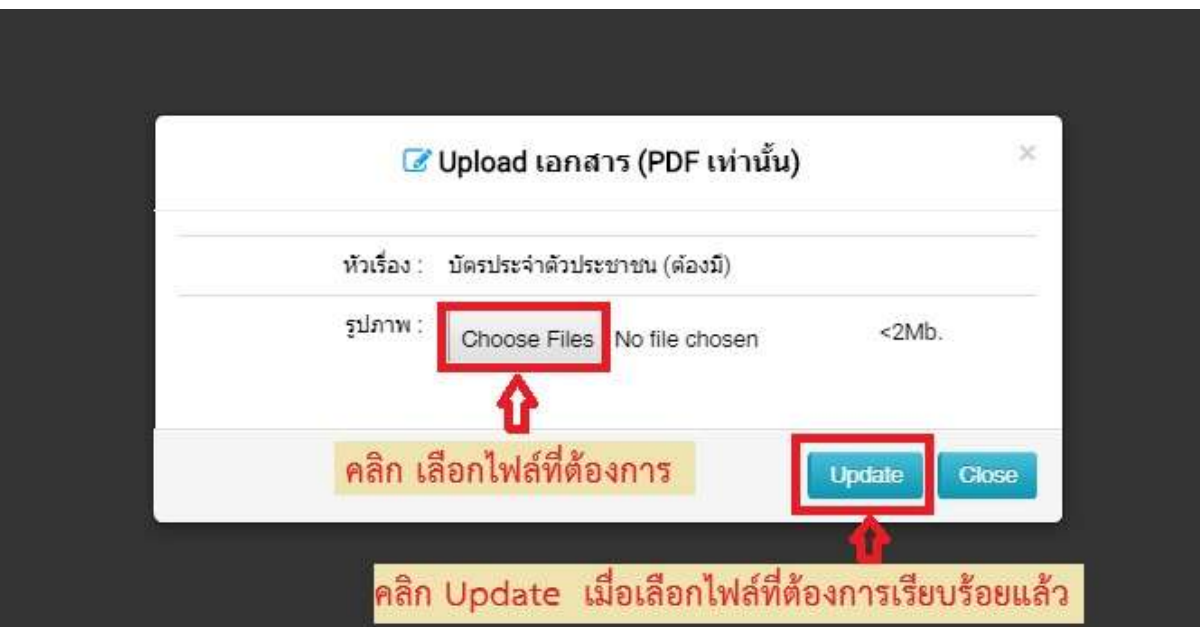

 $4$ . เมนู "ทะเบียนบ้าน(ต้องมี)" คลิก Upload เอกสาร

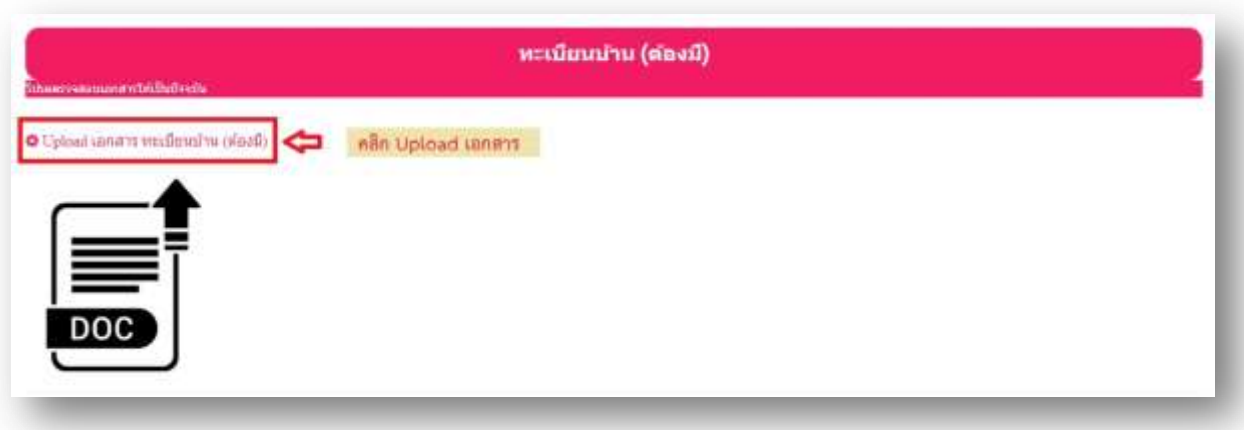

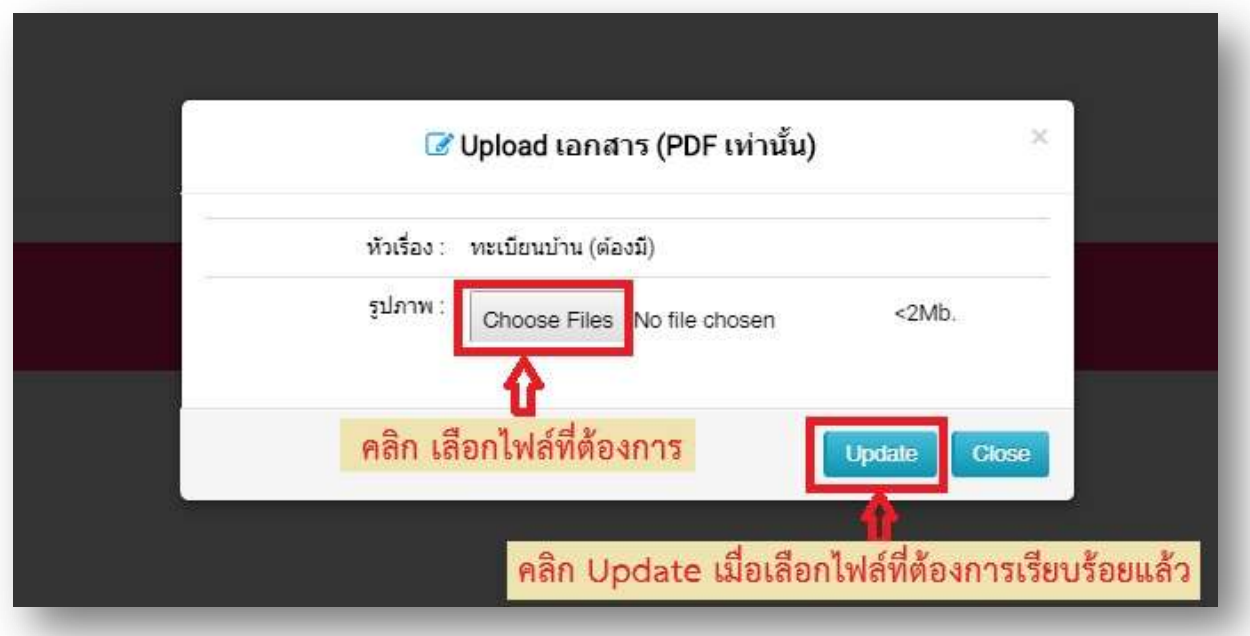

#### $5$ . เมนู "ใบแสดงผลการเรียน(ต้องมี)" คลิก Upload เอกสาร

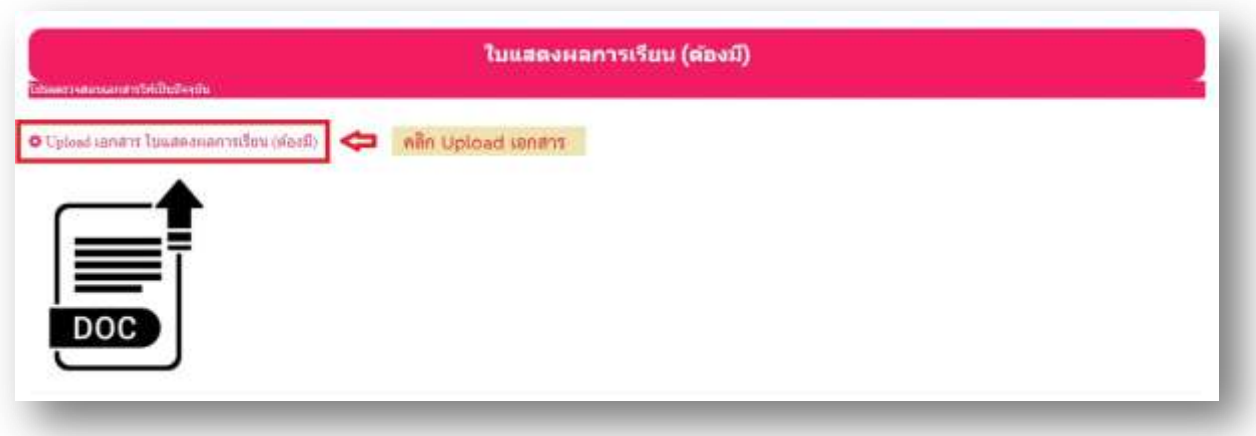

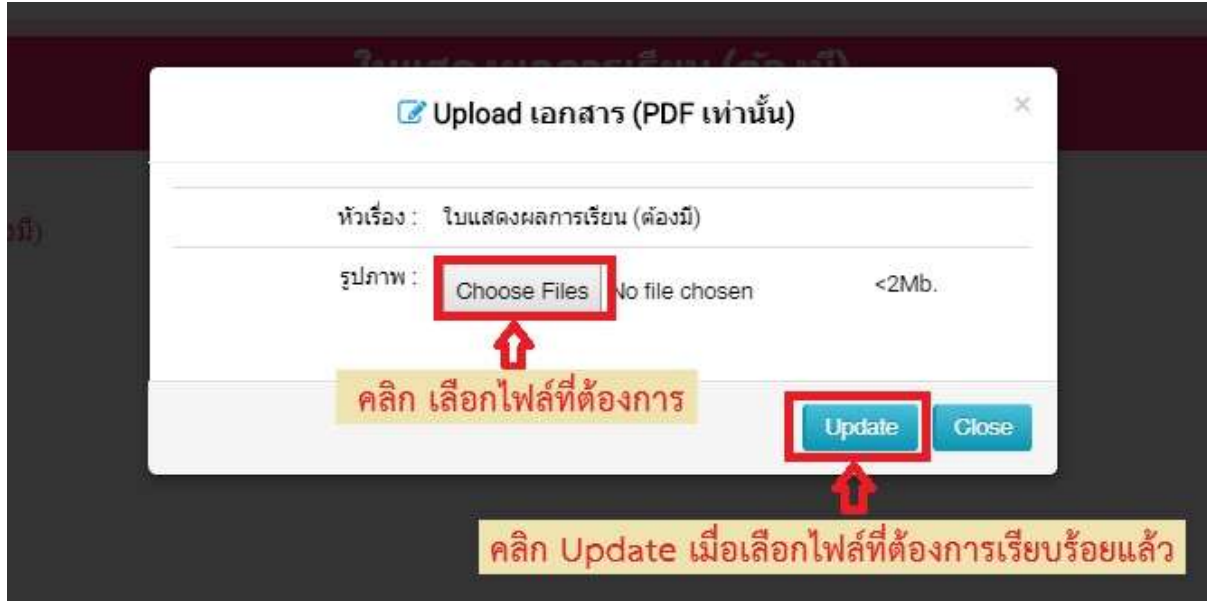

### $6$ . เมนู "ใบเปลี่ยนชื่อ(ถ้ามี)" คลิก Upload เอกสาร

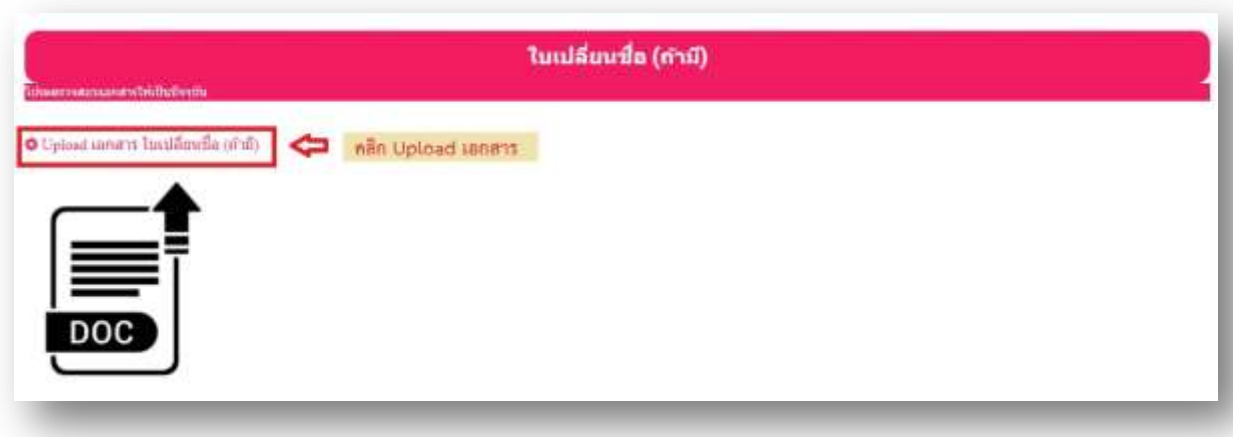

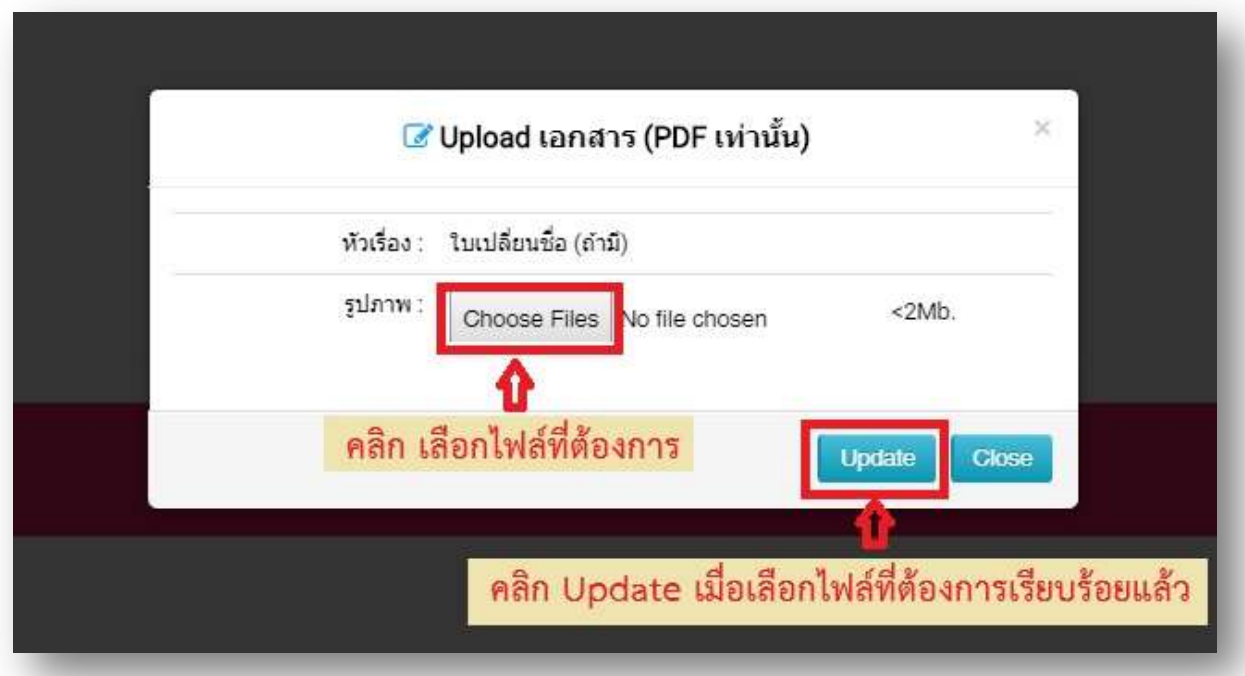

# $1$ , เมื่อดำเนินการ Upload เอกสารทั้งหมดเรียบร้อยแล้ว คลิก ปุ่ม (มุมบนขวามือ)

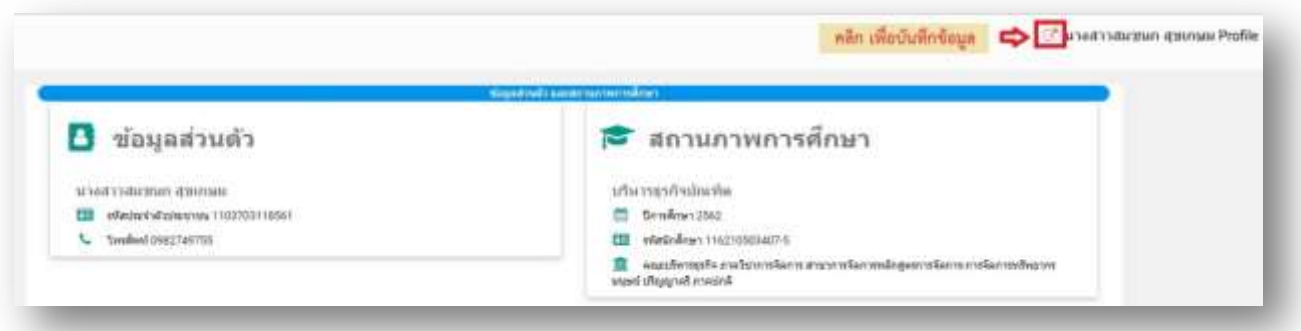

**หมายเหตุ : เมื่อบันทึกข้อมูลเรียบร้อยแล้วจะไม่สามารถแก้ไขการ Upload เอกสารได้ หากต้องการแก้ไขข้อมูลนักศึกษาต้องเข้าสู่ระบบใหม่อีกครั้ง**